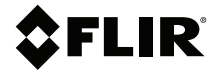

# **USER MANUAL**

### **METERLiNK Mobile**

### **Application**

**Connect Compatible FLIR Meters with Mobile Devices**

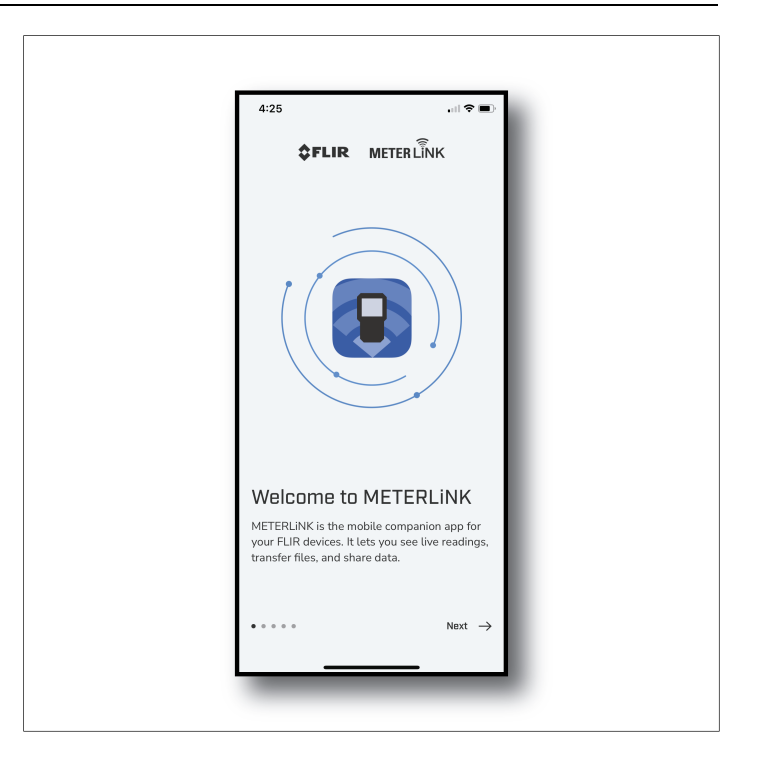

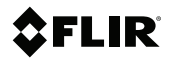

### **USER MANUAL METERLINK Mobile Application**

## **Table of contents**

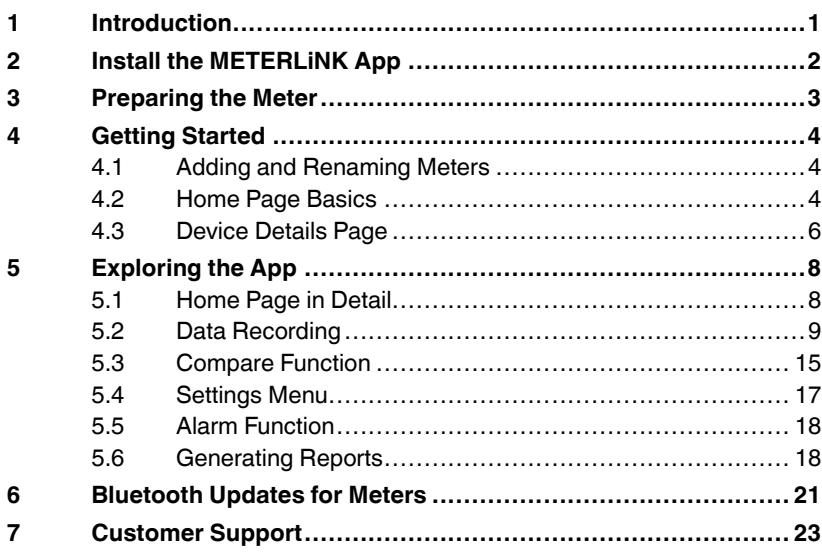

# **[1](#page-6-0) [Introduction](#page-6-0)**

<span id="page-6-0"></span>The METERLiNK® app allows mobile devices to communicate with compatible FLIR meters. The app offers the following features:

- View measurement data on animated, interactive color graphs
- Tap and drag on graphs to view instantaneous measurement data
- Share data log reports between devices
- Transmit images and short videos from your meter to the app and attach them to reports
- Export data log files that can be opened in a spreadsheet
- Check MIN-MAX-AVG readings at a glance
- Set high/low alarms tailored to each meter type
- Compare two sets of recorded data graphically
- Receive notifications for low battery, meter disconnection, and alarms
- Select dark or light display modes
- Link directly to the FLIR website
- Update Bluetooth firmware directly from app

# **[2](#page-7-0) Install the [METERLiNK](#page-7-0) App**

<span id="page-7-0"></span>Install the app on your mobile device from the App Store (iOS®) or from Google Play (Android™). The METERLiNK™ app icon is shown in Fig. 2.1, below. Tap the icon on your mobile device to open the app.

#### **NOTE**

To install and use the app, the mobile device's operating system must be running version 14.0 or higher, for iOS devices, and version 10.0 or higher, for Android devices.

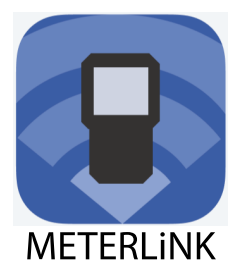

**Figure 2.1** Tap the icon on your mobile device to open the app.

- <span id="page-8-0"></span>1. Switch ON the FLIR meter.
- 2. Activate the Bluetooth® function on the FLIR meter.
- 3. If there is no line-of-sight obstruction, the meter and mobile device can communicate up to 295 ft. (90 m). With obstruction, move the meter closer to the mobile device as needed.
- 4. Disable the FLIR meter's Auto Power Off (APO) function.

Refer to the meter's user manual for instructions on powering the meter and enabling/disabling Bluetooth and APO. User Manual downloads are available on the FLIR support site (see the Customer Support section of this manual).

#### <span id="page-9-1"></span><span id="page-9-0"></span>**4.1 Adding and Renaming Meters**

After completing the preparations in Section 3, continue with the information below to add meters to the app and to rename them.

In Fig. 4.1, below, image 1 shows the list of available meters, tap a meter to add it to the app. Click the 'Can't Connect' link on the bottom of the page to view the hints shown in image 2.

Images 3, 4, and 5 show the renaming process. You can rename the meter after the meter is recognized by the app, and, at any time, using the Device Details page (Section 4.3).

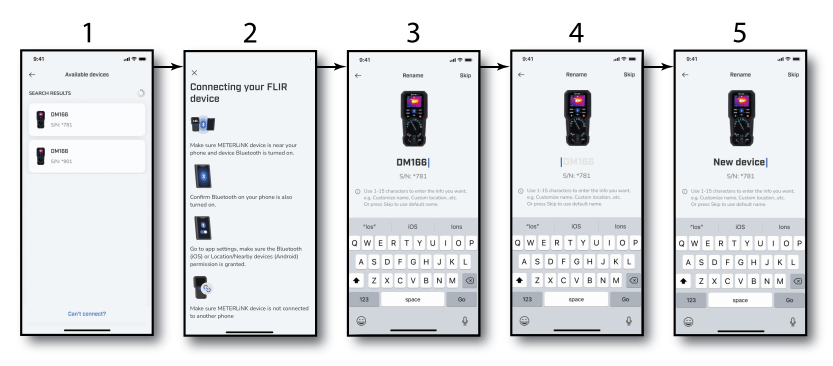

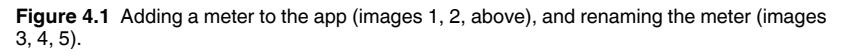

If the app does not detect a meter, retry the steps in Section 3. If you have questions, contact FLIR support directly from the Settings menu (Section 5.4) or refer to the Customer Support section of this manual.

#### <span id="page-9-2"></span>**4.2 Home Page Basics**

After you add a meter, the Home page opens (Fig. 4.2, below), showing a simplified presentation of the meter's readings, along with four icons on the bottom of page, and a plus (+) sign that you can tap to add more meters. The Home page and its icons are covered in detail in Section 5.1.

When adding meters, if the maximum number of meters is reached, the app will prompt you to delete a meter before adding a new one. The maximum

number of meters is typically eight (8) for iOS devices and seven (7) for Android devices, but is dependent on the capability of the mobile device.

To delete a meter, simply swipe the meter's image to the left and tap the trash icon. You can also delete a meter using the 'MORE' options menu on the Device Details page (Section 4.3).

If you tap a connected meter, like the one shown in Fig. 4.2, you can view the Device Details page, as shown in Fig. 4.3, in the next section.

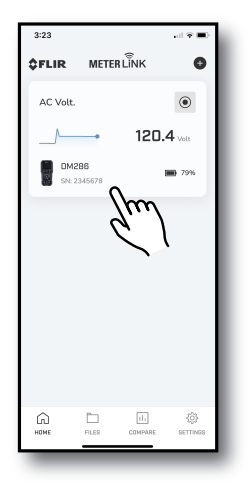

**Figure 4.2** The HOME page shows the basic meter readings for each connected meter, along with several option icons, explained in Section 5.1. Tap a meter from the Home page to open the Device Details page, covered below in Section 4.3.

#### <span id="page-11-0"></span>**4.3 Device Details Page**

When you tap a meter from the Home page, the meter's Device Details page opens.

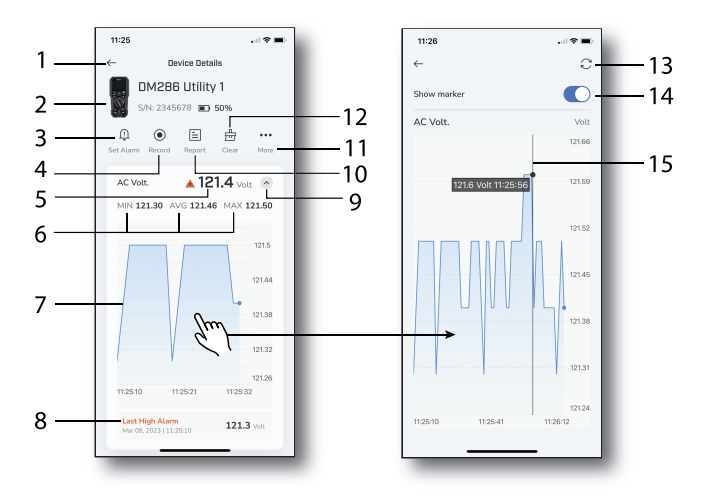

**Figure 4.3** Device Details page. Refer to the numbered list below.

- 1. Tap to return to the previous page.
- 2. Image of connected meter with its serial number and battery status.
- 3. Tap to open the alarm configuration page (Section 5.5).
- 4. Tap to start logging data (Section 5.2).
- 5. Meter's voltage measurement.
- 6. Minimum, Average, and Maximum readings.
- 7. Graphic presentation of readings. Tap the graph to show the Marker page (items 13~15, Fig. 4.3).
- 8. Triggered alarms appear here. In this example, a high alarm with a threshold of 120 V is triggered.
- 9. Tap to collapse or expand the graph.
- 10. Tap to generate a report (Section 5.6).
- 11. Tap to view more options, as described in Fig. 4.4, below.
- 12. Tap to clear (reset) reading memories.
- 13. Refresh the chart.
- 14. Enable the Marker.
- 15. Tap and drag the Marker to view instantaneous measurement data.

When you tap the 'MORE' options icon, as shown in item 11, Fig. 4.3, above, the page shown in Fig. 4.4, below, appears.

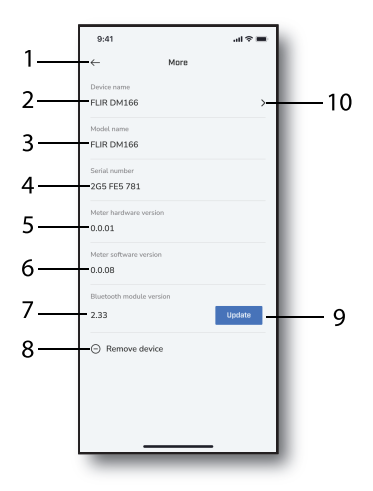

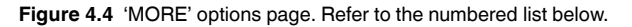

- 1. Tap to return to the previous page.
- 2. Device name.
- 3. Meter model number.
- 4. Meter serial number.
- 5. Meter hardware version.
- 6. Meter software version.
- 7. Meter Bluetooth version.
- 8. Tap to remove the meter from the app.
- 9. Tap to update the Bluetooth module.
- 10. Tap to rename the meter.

#### <span id="page-13-1"></span><span id="page-13-0"></span>**5.1 Home Page in Detail**

As explained in Section 4, the Home page opens after you add meters to the app.

Refer to Figure 5.1 and its associated numbered list, below, for details on Home page options.

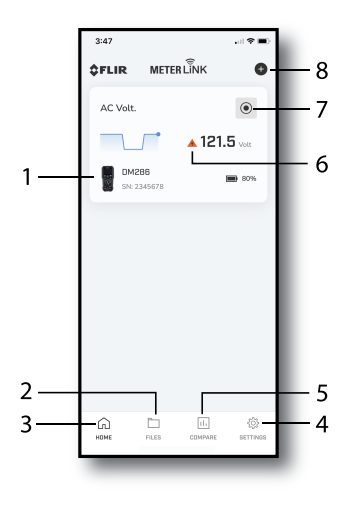

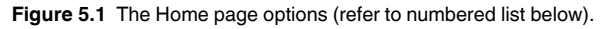

- 1. In this example, a DM286 meter is connected. The measurement type, serial number, battery status, basic trend graph, and measurement reading are shown. Tap the meter to open its Device Details page (see an example in Fig. 4.3, above). To remove the meter, swipe it to the left and tap the trash icon.
- 2. Tap to view a list of data log files and a gallery of images/videos uploaded from your meter (Section 5.2).
- 3. Tap this icon to return to this Home page from other pages.
- 4. Tap to open the Settings page (Section 5.4).
- 5. Tap to open the Compare page (Section 5.3).
- 6. Showing a triggered alarm (Section 5.5).
- 7. Tap to start/stop recording (Section 5.2).
- 8. Tap to add a new meter.

The four icons, across the bottom of the page, are described below.

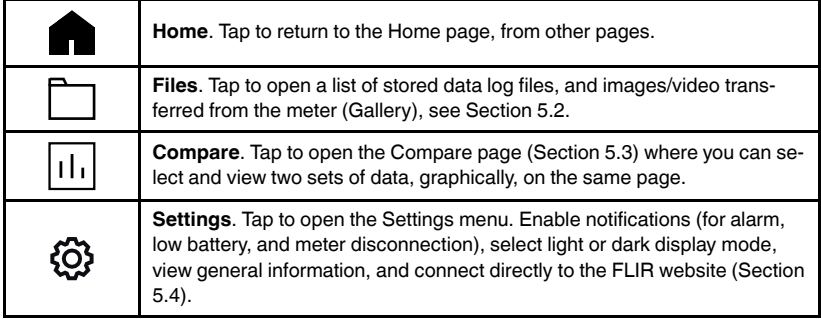

#### <span id="page-14-0"></span>**5.2 Data Recording**

Tap the Record icon (Fig. 5.3, below), from the Home page or from the Device Details page (Fig. 4.3).

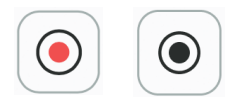

**Figure 5.2** The Recording icon (red when recording, black when stopped).

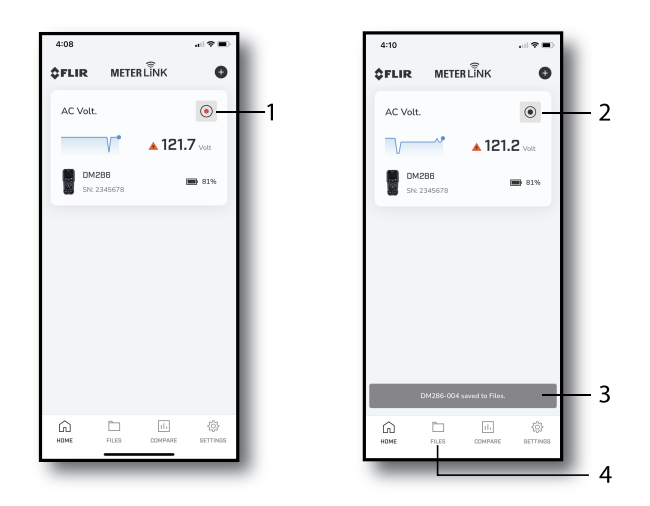

**Figure 5.3** Starting/stopping the data logger and opening the data log files page. Refer to the paragraphs below for numbered references.

Tap the Record icon to start recording (item 1, Fig. 5.3). The recording icon turns red when recording.

To stop recording, tap the record icon again, the icon will turn black (item 2, Fig. 5.3). You will then be prompted to confirm or cancel. If you confirm, a message will appear (item 3, Fig. 5.3) stating that the data recording will be saved to the Files page.

The recording session appears on the Files list only after the recording has stopped. If a recording is not manually stopped, it will automatically end after approximately 8 hours.

Open the Files page by tapping the Files icon  $\Box$  on the bottom of the page (item 4, Fig. 5.3). You can also access the Files page from the Device Details page (Fig. 4.3).

An example of the Files page is shown in Fig. 5.4, below.

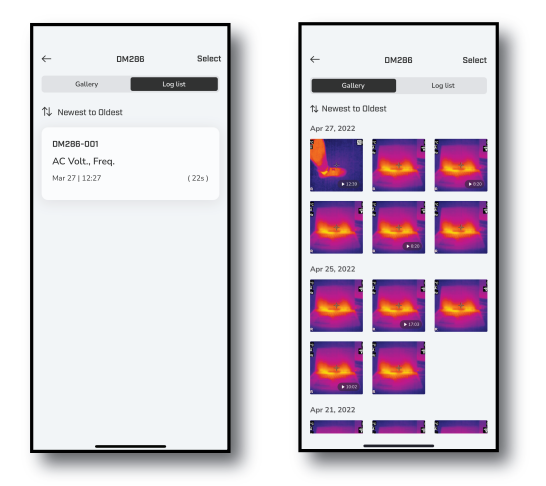

**Figure 5.4** Tap Log List to open a list of data log files. Tap Gallery to open a collection of images/videos transferred from your meter.

The app's gallery is populated by images/video you transmit from your meter. Refer to the meter's user manual for instructions on capturing and transmitting images/video. Images/videos in the app's gallery can be inserted into reports that you generate using the app, see Section 5.6.

Note that there is a limit on video length when transmitting, typically 20 to 30 seconds (refer to the user manual for the meter in question for specifics). When an image or a video is transmitting from the meter to the app, the page below, in Fig. 5.5, appears in the app.

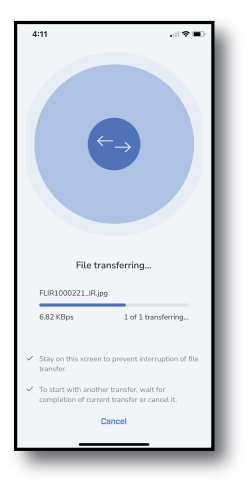

**Figure 5.5** App screen when an image or a video is transmitting from the meter to the app.

The pages shown below in Fig. 5.6 are available when you tap a data log file. The numbered items in this figure are explained below the images.

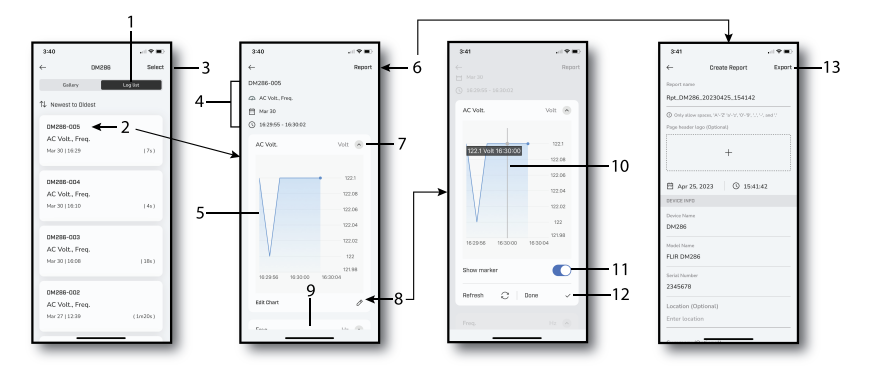

**Figure 5.6** Data Log File pages opened in the app. Refer to numbered list below.

- 1. Tap to open the data log list.
- 2. Tap to open a data log session for analysis and reporting.
- 3. To delete or transmit a data log file, tap here, select a file, and tap the trash or transmission icon that appears.
- 4. When you open a data log for analysis, view the data log filename, measurement types, and date/time of recording.
- 5. Graphic representation of the opened data log file.
- 6. Tap to begin assembling a report (see Section 5.6 for Reporting details).
- 7. Tap to collapse/expand the graph.
- 8. Tap to further analyze the graph (zoom, pan).
- 9. Scroll down to see other measurements (frequency, in this example).
- 10. When markers are enabled, you can tap and drag along the graph to view instantaneous data.
- 11. Tap to enable markers.
- 12. Tap Refresh to reset the graph. Tap Done to finish.
- 13. Tap to Export data log via text, email, or other means as available on the mobile device.

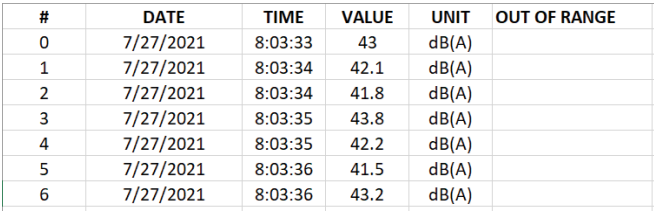

**Figure 5.7** Example data log file opened in a spreadsheet.

To delete all data log files for a meter, swipe the meter's image to the left, and then tap the trash icon as shown in Fig. 5.8, below.

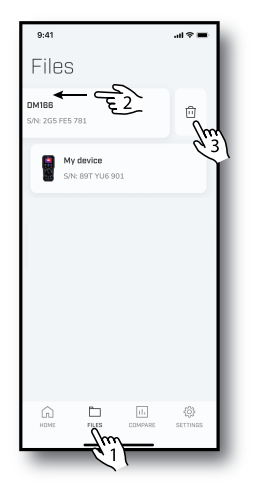

**Figure 5.8** Deleting all data log files for a meter.

An alert will appear if recording is in progress, informing you that all recorded data for the current session will be lost if you continue.

To delete only one recording log, swipe a data log record to the left and then tap the trash icon, as shown in Fig. 5.9, below.

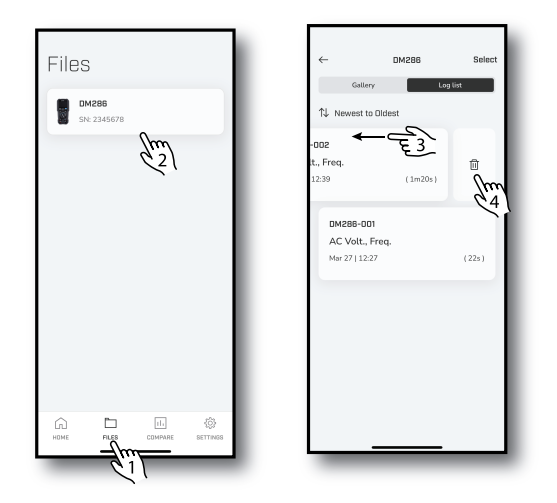

**Figure 5.9** Deleting only one data log file for a meter.

#### <span id="page-20-0"></span>**5.3 Compare Function**

The Compare function allows you to compare data logs from one meter or

from different meters. To open the Compare page, tap the Compare icon at the bottom of the app page.

Refer to the images and associated numbered list, below.

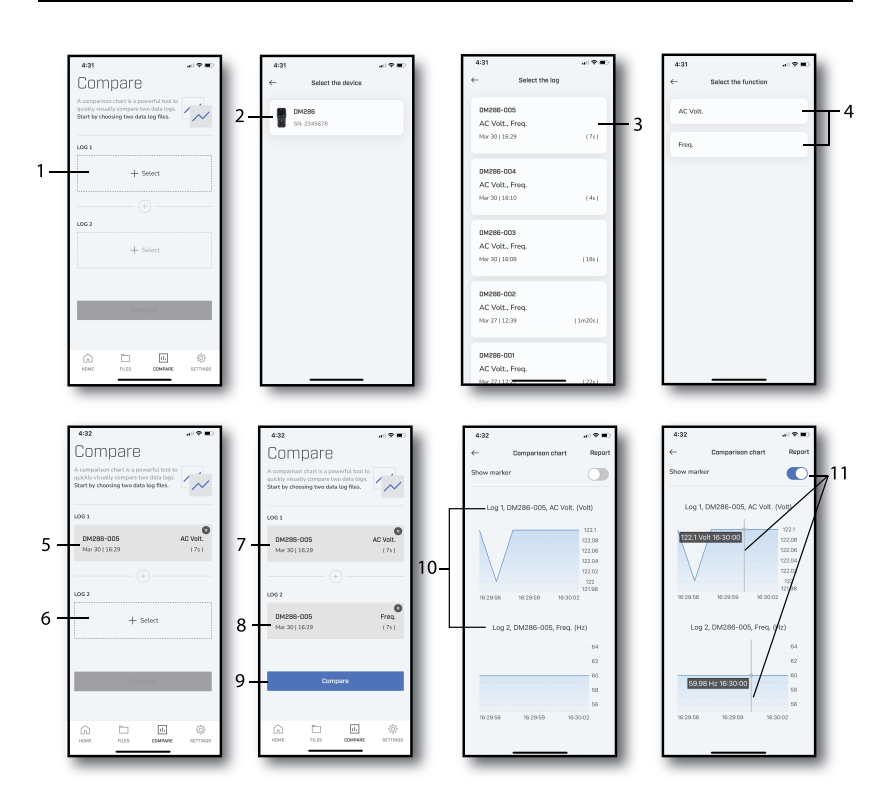

**Figure 5.10** App pages for the Compare function. Refer to the numbered list below.

- 1. Tap to begin selecting the first file.
- 2. Tap to select the meter.
- 3. Tap to select the first data log file.
- 4. Tap the desired measurement parameter.
- 5. First selected file.
- 6. Tap to begin selecting the second file.
- 7. First selected file shown again.
- 8. Second selected file.
- 9. Tap Compare to begin comparing the two selected data log files.
- 10. This page shows the two files compared graphically.
- 11. Enable the marker function where you can tap and drag on graphs to view instantaneous data.

#### <span id="page-22-0"></span>**5.4 Settings Menu**

Open the Settings menu by tapping the Settings icon  $\ddot{\text{Q}}$ . Fig. 5.11, and its associated numbered list below, explain the menu options.

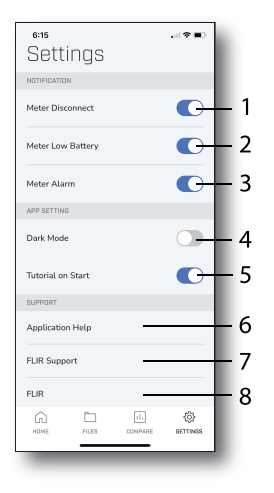

**Figure 5.11** Settings menu. Tap an animated on/off switch to enable/disable an option (refer to numbered list below).

- 1. Tap to enable/disable the 'Disconnect' option. When enabled, a displayed notification will appear on the mobile device on which the app is running, when a meter disconnects from the app. The notification is also audible and will be heard on other devices connected to the mobile device (external speaker, for example).
- 2. Tap to enable/disable the 'Low Battery' option. When enabled, a notification is sent when the meter's battery is low.
- 3. Tap to enable/disable the 'Meter Alarm' option. When enabled, a notification is sent when a meter's alarm is triggered.
- 4. Tap to enable/disable the Dark display mode.
- 5. Tap to enable/disable the app start-up tutorial.
- 6. Tap to open the FLIR website where the user manual can be found.
- 7. Tap to connect directly to the FLIR support site.
- 8. Tap to connect to the main FLIR website.

#### <span id="page-23-0"></span>**5.5 Alarm Function**

A high and low alarm can be set for each connected meter (and for each of its measurement parameters). Alarm limits can be customized as shown in Fig. 5.12 and its associated numbered list, below.

Visual and audible notifications are sent to the mobile device, on which the app is installed, when alarms are triggered. Refer to Section 5.4 (Settings menu) for information on configuring notifications.

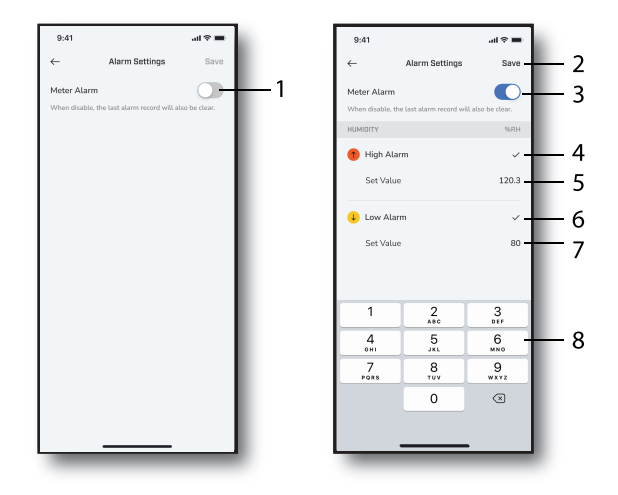

**Figure 5.12** Alarm setup pages. Refer to the numbered list below.

- 1. Tap to enable/disable the alarm function.
- 2. Tap to save the alarm configuration.
- 3. Alarms enabled.
- 4. Tap to enable/disable the high alarm.
- 5. Tap to begin setting the high alarm set point (use app on-screen keyboard).
- 6. Tap to enable/disable the low alarm.
- 7. Tap to begin setting the low alarm set point.
- 8. Use the app on-screen keyboard to set the alarm set points.

#### <span id="page-23-1"></span>**5.6 Generating Reports**

You can initiate a data log report by tapping the 'Report' icon on the Device Details page as shown in Fig. 5.13, below. You can also initiate the Report

process from some of the Data Log pages (Section 5.2) and Compare pages (Section 5.3).

To get to the Device Details page, tap the Home icon  $\blacksquare$  and then tap a connected meter.

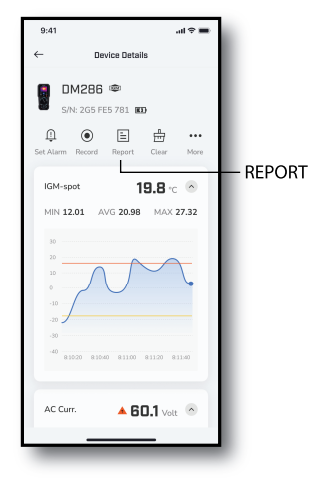

**Figure 5.13** Generating a Report by from the Device Details page. Tap the Report icon to start the process.

Data log reports can include photos (transferred from the meter), data log text files, and customized notes. Exported data log text files (\*.csv) can be opened in spreadsheets for further analysis and reporting.

The images, below in Fig. 5.14, represent the key app pages used when generating reports. Refer to the numbered list below the images for explanations.

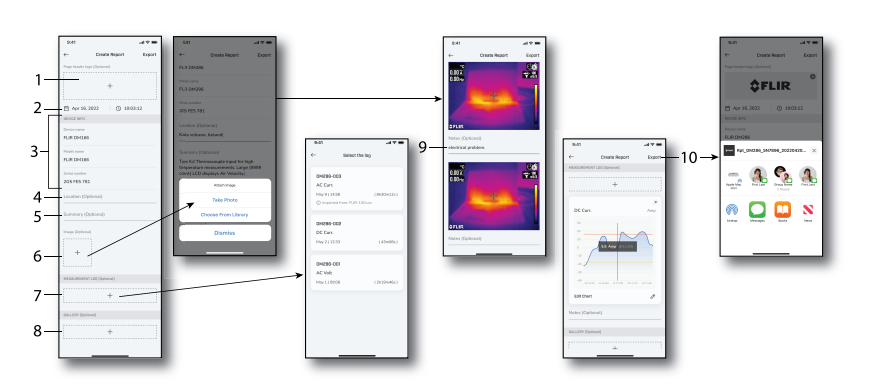

**Figure 5.14** Generating data log reports. Refer to numbered list below.

- 1. Add a company logo or other image by tapping the plus (+) sign and browsing for the image.
- 2. Date and time that the report was created.
- 3. Information about the meter (name, model, and serial number).
- 4. Type notes to describe the test location.
- 5. Add summary notes describing the testing.
- 6. Add an image to the front of the report.
- 7. Add a data log graph recorded in the app or transferred from the meter.
- 8. Add images/videos that were transferred from the meter.
- 9. Add notes to images/videos.
- 10. Export the report via text, email, and other options that the mobile device offers (Apple's *AirDrop* utility, for example).

### **[Bluetooth](#page-26-0) Updates for [Meters](#page-26-0)**

**[6](#page-26-0)**

<span id="page-26-0"></span>To update your meter, go to the Device Details page, as shown in Fig. 6.1 below.

To get to the Device Details page, tap the Home icon  $\blacksquare$  at the bottom of an app page and then tap a connected meter. When the Device Details page opens tap the **MORE** icon to see additional options. Tap the **Update** button to initiate the update.

Note that if the mobile device's battery is low, an error will appear prompting to charge the battery before proceeding.

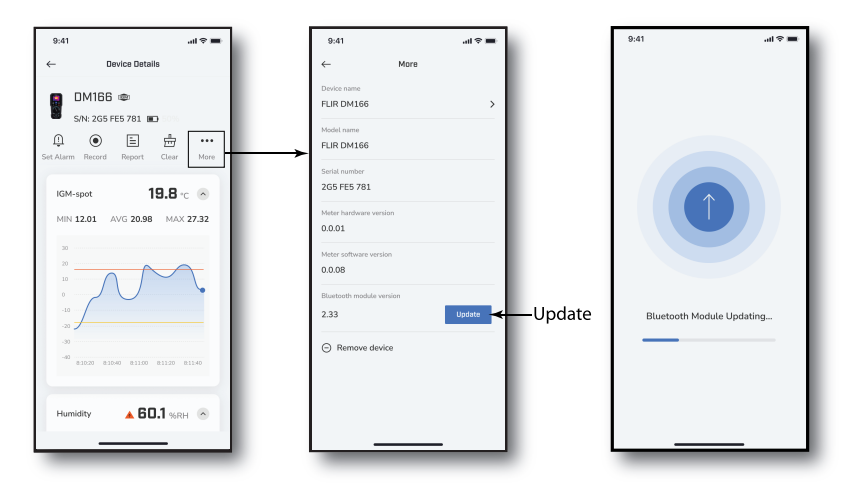

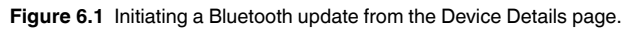

The app will prompt you when a Bluetooth update becomes available, as shown in Fig. 6.2 below. When you see the prompt, follow the instructions above.

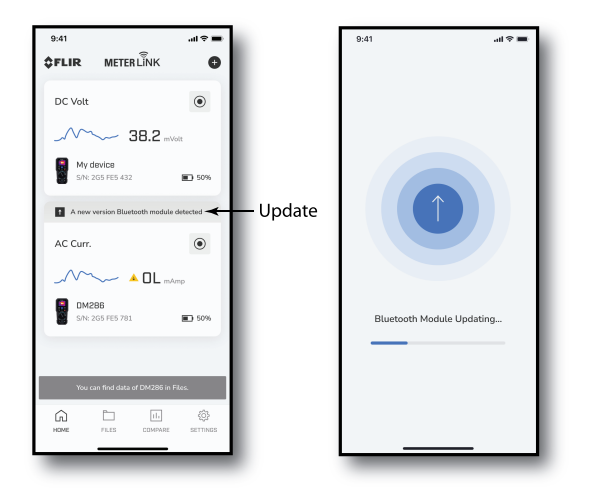

**Figure 6.2** The app will prompt you when a Bluetooth update is available.

# **[7](#page-28-0) [Customer](#page-28-0) Support**

<span id="page-28-0"></span>Customer Support Telephone List: https://support.flir.com/contact Technical Support: https://support.flir.com Contact FLIR directly from within the app (Section 5.4).

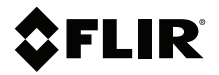

#### **Website**

**Website**<br>http://www.flir.com

**Customer support** http://support.flir.com

**Copyright**

© 2023, FLIR Systems, Inc. All rights reserved worldwide.

#### **Disclaimer**

Specifications subject to change without further notice. Models and accessories subject to regional market considerations. License procedures may apply. Products described herein may be subject to US Export Regulations. Please refer to exportquestions@flir.com with any questions.

Publ. No.: NAS100143 Release: AE Commit: 91850<br>Head: 91850 91850 Language: en-US Modified: 2023-05-10 Formatted: 2023-05-10